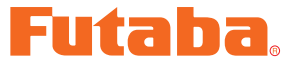

USB INTERFACE

# S.BUS PC-Link ソフト・マニュアル

この **PC-Link** ソフトを使用することにより、**S.BUS** 対応プログラマブルサーボ の動作パラメーターを変更することができます。ただし、本ソフトは別売の **CIU-2** USB アダプター、4.8 ~ 6V バッテリーおよびフタマタコード(または **S.BUS** ハブ) を使用して PC とサーボを接続した状態で使用します。

- \*注意:本ソフトは **Windows® 7/Vista/XP** で動作します。それ以外の OS には対応して おりません。
- \*注意: SR モードに設定したサーボは、SR モード非対応の受信機、送信機、CIU-2(S-Link/ PC-Link ソフト使用 ) に接続しないでください。接続すると、サーボが故障する恐 れがあります。

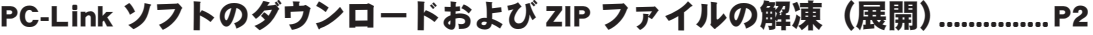

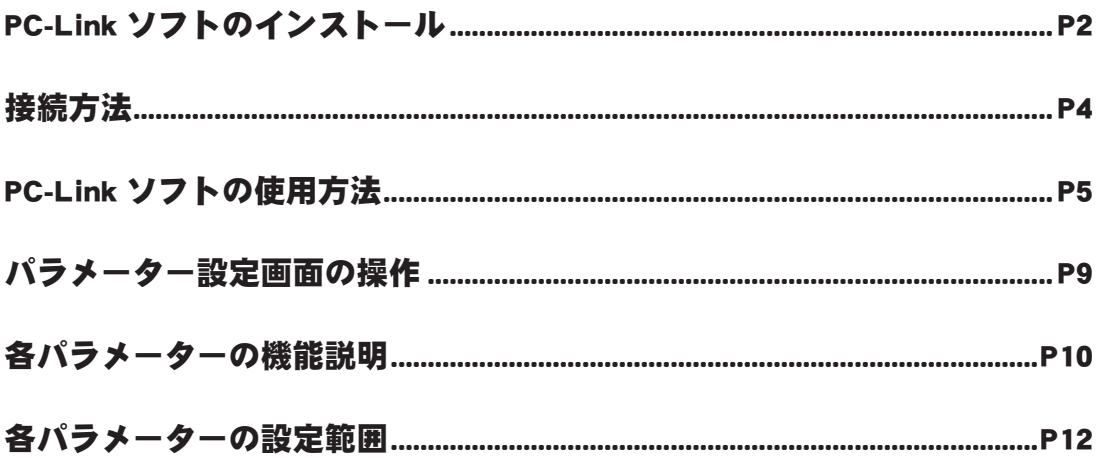

#### \*配布・免責:

- 本ソフトウエアの使用により生じる如何なる損害に対しても、弊社は責任を負いません。これに同意した上でこのソフトウエアをご利用ください。
- 本ソフトウエアおよびドキュメントの著作権は双葉電子工業株式会社が保有します。著作権者の許可なく再配布することを禁じます。
- 本ソフトウエアに対するリバースエンジニアリングおよび改変は一切禁止します。
- 本書の内容の一部または全部を無断で転載することはおやめください。
- 本書の内容に関しては将来予告なしに変更することがあります。

<sup>●</sup>本書の内容は万全を期して作成していますが、万一ご不明の点や誤り、記載もれなどお気づきの点がございましたら弊社までご連絡ください。

## PC-Link ソフトのダウンロードおよび ZIP ファイルの解凍(展開)

弊社ホームページ (http://www.rc.futaba.co.jp/hobby/) から PC-Link プログラムファイル をご使用の PC にダウンロードします。 ※ ダウンロードしたファイルは ZIP 形式の圧縮ファイルになっていますので、これを解凍 (展開) します。

### ● ZIP ファイルの解凍 (展開)

1. ダウンロードしたファイルをダブルクリックし、ファイルの中を表示します。

2. 画面の「ファイルをすべて展開」をクリックすると展開ウィザードが起動します。

3. ウィザードの指示に従い、ZIP ファイルの保存場所と、同じ場所に解凍(展開)してください。 ※ **PCLink.msi** および **setup.exe** が解凍されます。 ※ 操作手順は一例を示します。

## PC-Link ソフトのインストール

#### ● PC-Link ソフトのインストール方法

1. 上記で解凍した **setup.exe** を実行します。

2. インストーラが実行されます。「次へ」ボタンを押してください。

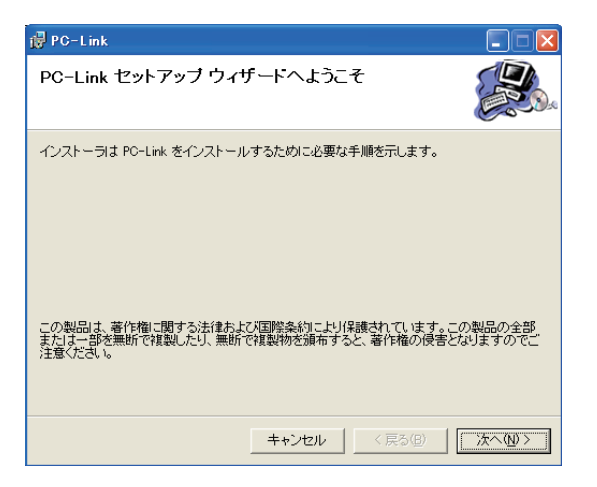

3. インストールするフォルダを選択し、「次へ」ボタンを押します。

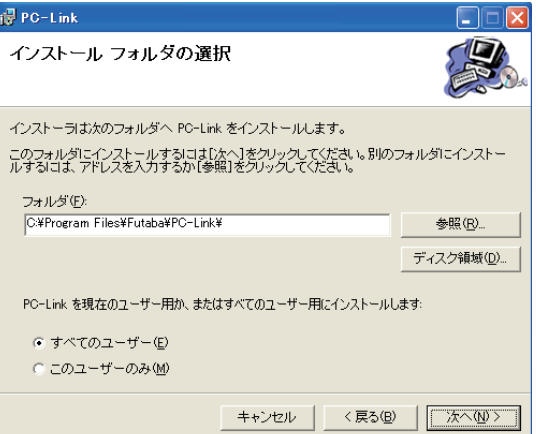

4.「次へ」ボタンを押します。

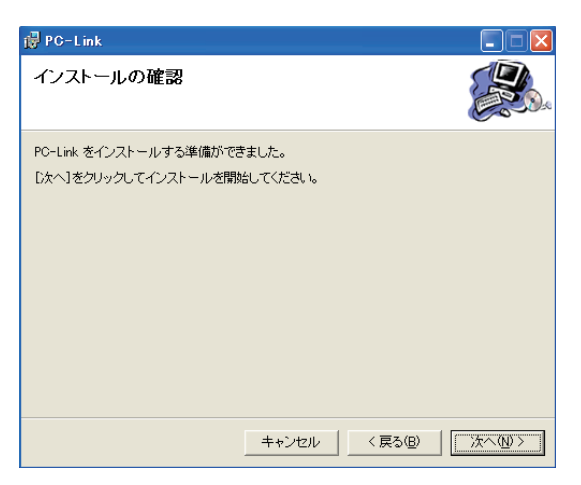

5. インストールが実行されます。

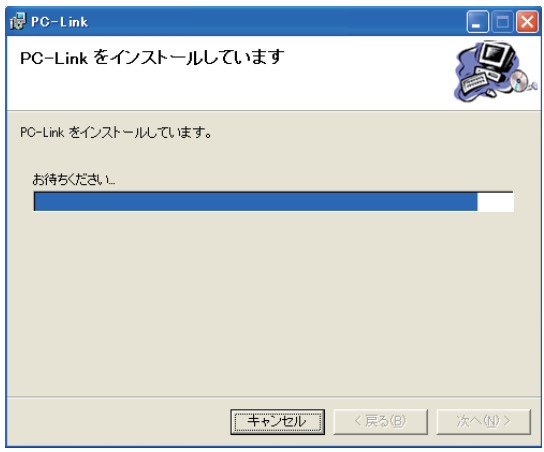

6. インストールが完了すると、以下の画面が表示されます。「閉じる」ボタンを押してください

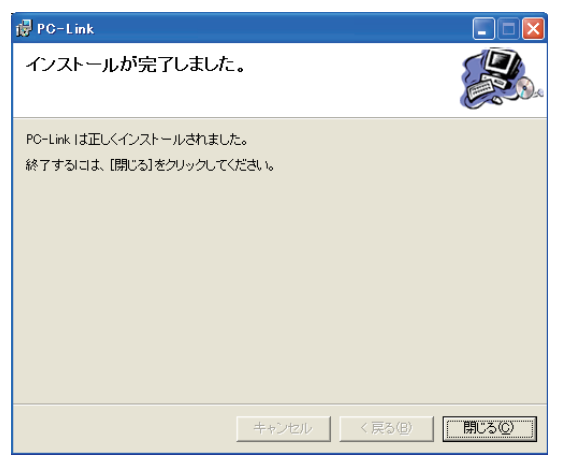

## 接続方法

下図のとおり、**CIU-2** アダプター、バッテリー(4.8 ~ 6V)、フタマタコード(または **S.BUS** ハブ) およびサーボを接続します。

#### (準備)

予め、弊社ホームページ(**http://www.rc.futaba.co.jp/hobby/**)から **CIU-2** ドライバソフト をご使用の PC にダウンロードし、ドライバソフト・インストールガイドに従って、インストールを 行い、**CIU-2** が PC 上で動作できる状態としてください。

## ● CIU-2 とサーボの接続

- 1. **CIU-2** にフタマタコード(または **S.BUS** ハブ)を接続します。
- 2. フタマタコード(または **S.BUS** ハブ)にサーボおよびバッテリーを接続します。
- 3. **CIU-2** をご使用の PC の USB ポートに接続します。**CIU-2** の LED が緑に点灯します。

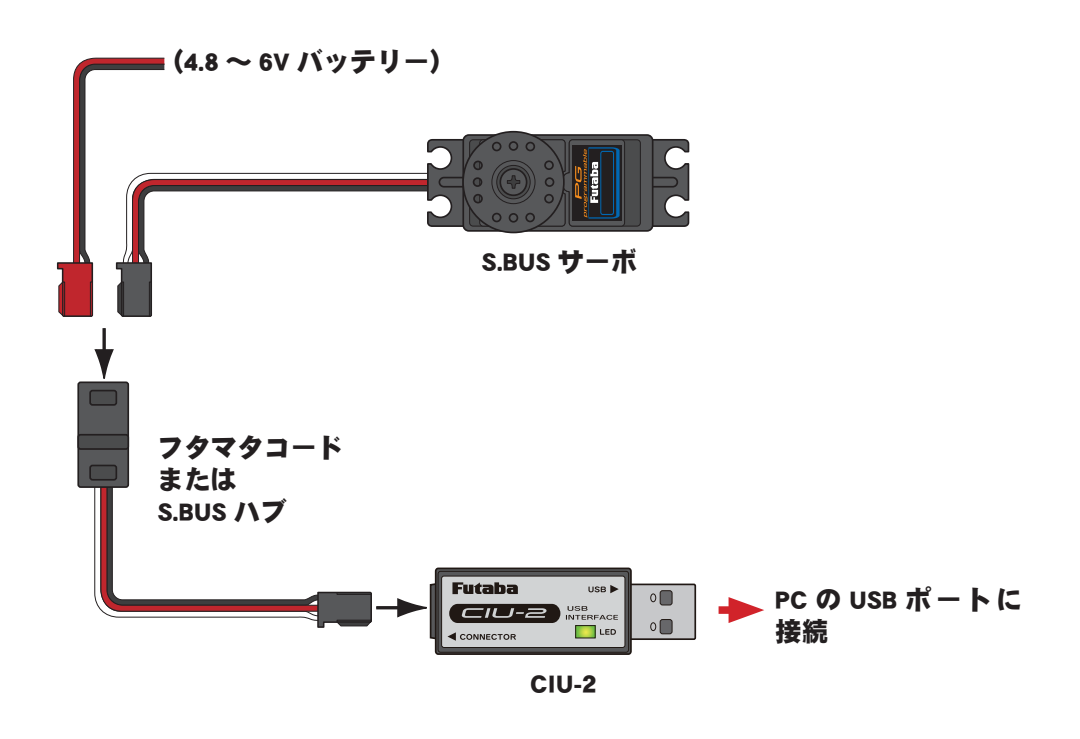

## PC-Link ソフトの使用方法

#### ● PC-Link ソフトの起動

- 1. 前記の接続方法にてサーボを PC に接続した状態で、Windows のスタートボタン→ " すべてのプロ グラム " → "Futaba" 内のプログラムファイル "**PC-Link**" を選択します。(OS の種類、設定により、 表示が異なる場合があります。)
- 2. 下図のパラメータ設定画面が現れます。

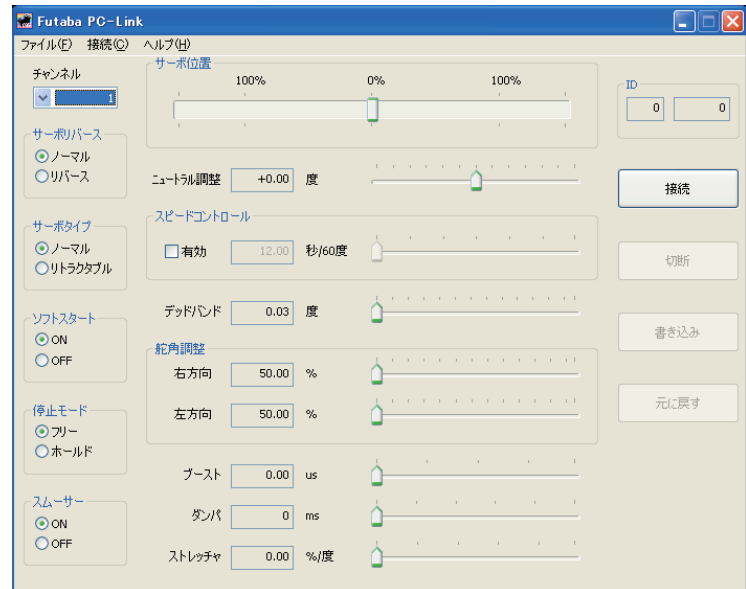

※ 以下のメッセージが表示された場合、**CIU-2** が PC と正常に接続されていません。"OK" ボタンを押し、接続 を確認してから、再度実行してください。

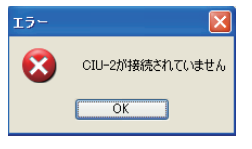

●設定パラメーターの読込み

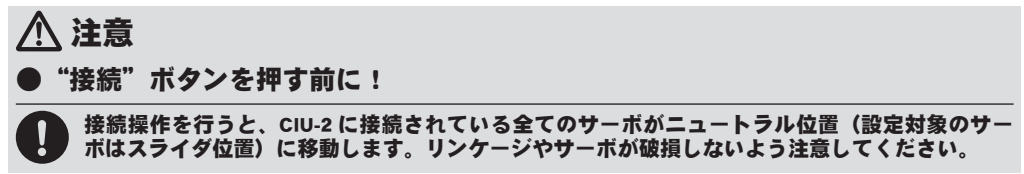

1."接続"ボタンをクリックします。または、" 接続 " メニューの " 接続 " コマンドを選択します。ID 入力画面が表示されます。

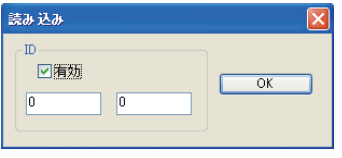

※ 一台のみのサーボを **CIU-2** に接続している場合は、" 有効 " チェックボックスをクリックして選択を外してか ら "OK" ボタンを押してください。パラメーターが読込まれます。

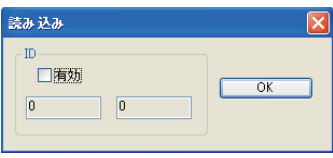

## S.BUS PC-Link

※ 複数のサーボを **CIU-2** に接続している場合は、" 有効 " チェックボックスが選択されていることを確認し、パ ラメーターを読込みたいサーボに記載されている ID を入力して "OK" ボタンを押してください。パラメーター が読込まれます。(下図は、サーボの ID が "002-10000" の場合を示します)

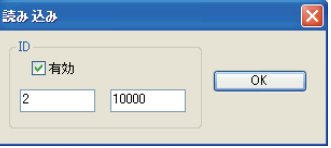

2. 現在、サーボにプログラムされているパラメーターの状態が表示されます。

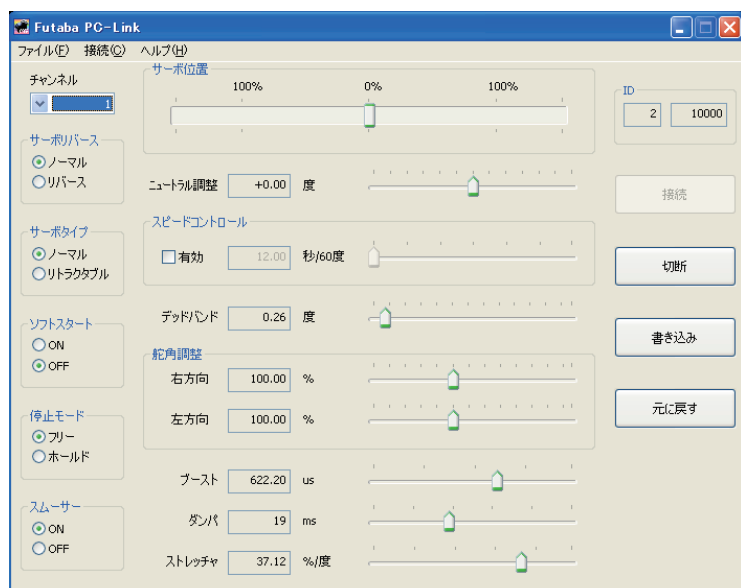

※ パラメーターの読み出しに失敗した場合は、エラーメッセージが表示されます。この場合は接続および ID を 再度確認して、再度読み込みを行ってください。

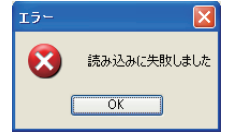

#### ●各パラメーターの設定および調整

1. 各パラメーターを調整します。

※ 各パラメーターの内容は「各パラメーターの機能説明」(P10)を参照。 ※ 操作方法は「パラメーター設定画面の操作」(P9)を参照。

#### ●設定パラメーターの書き込み

1."書き込み"ボタンをクリックします。または、" 接続 " メニューの " 書き込み " コマンドを選択します。 パラメータの書き込みが行われます。書き込みが終了すると、以下のメッセージが表示されます。 ※ この時点で書き込みが行われたデータがサーボに記憶されます。

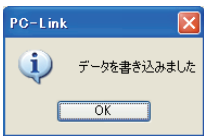

2."切断"ボタンをクリックします。または、" 接続 " メニューの " 切断 " コマンドを選択します。

3. サーボを取り外します。

#### ●設定パラメーターのファイルからの読込み

1. " ファイル " メニューの " 開く " を選択します。

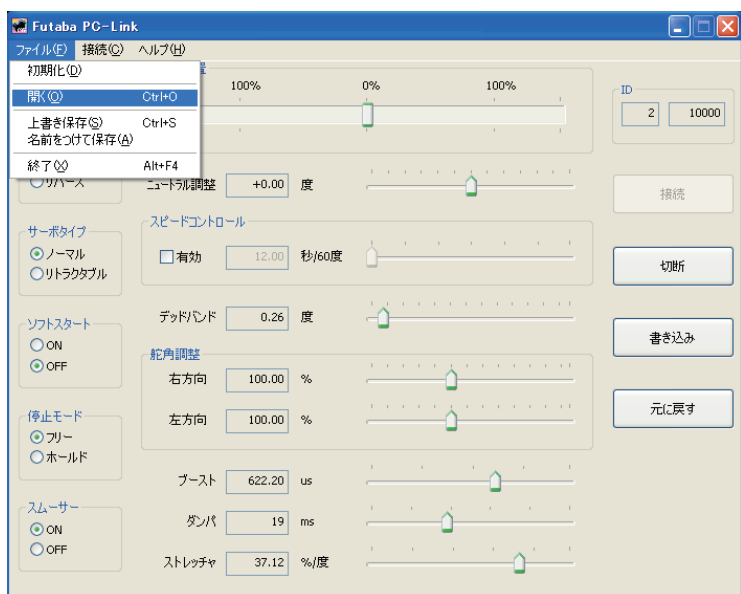

2. ファイル一覧が表示されますので、ファイルを選択して " 開く " ボタンを押します。

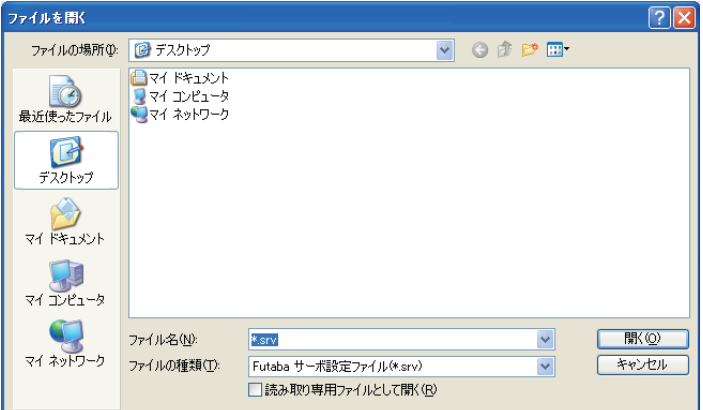

※ ファイルを読み出した時点では、サーボにデータは転送されません。そのままサーボにデータを書き込む場合 は、読み出した内容を確認し、" 書き込み " ボタンを押してパラメータをサーボに転送します。

#### ●設定パラメーターのファイルへの保存

1. " ファイル " メニュー上の、" 保存 " 又は"名前をつけて保存 " コマンドを選択します。

- ※ " 保存 " コマンドは既存ファイル名での上書きモードです。" 名前をつけて保存 " は新しいファイル名で保存し ます。
- 2. データ保存ダイアログ上で、保存場所を選択し、保存ボタンを押すことにより、パラメータ設定画 面の設定データがファイルとして PC 上に保存されます。

### ●パラメータデータの初期化

1. " ファイル " メニュー上の " 初期化 " コマンドを選択します。確認メッセージが現れます。

2. 初期化する場合は、"はい"ボタンを押します。パラメータ設定画面およびサーボのデータが初期 化されます。

※初期化してもチャンネルデータは初期化されません。

### ●パラメータデータの変更破棄

1. "元に戻す"ボタンをクリックします。または、"接続"メニューの"元に戻す"コマンドを選択します。 表示されているパラメータが、最後に読込んだパラメータに戻ります。

注意: "書き込み"ボタンを押すと、"元に戻す"ボタンを押しても、それ以前の値には戻せません。

## S.BUS PC-Link

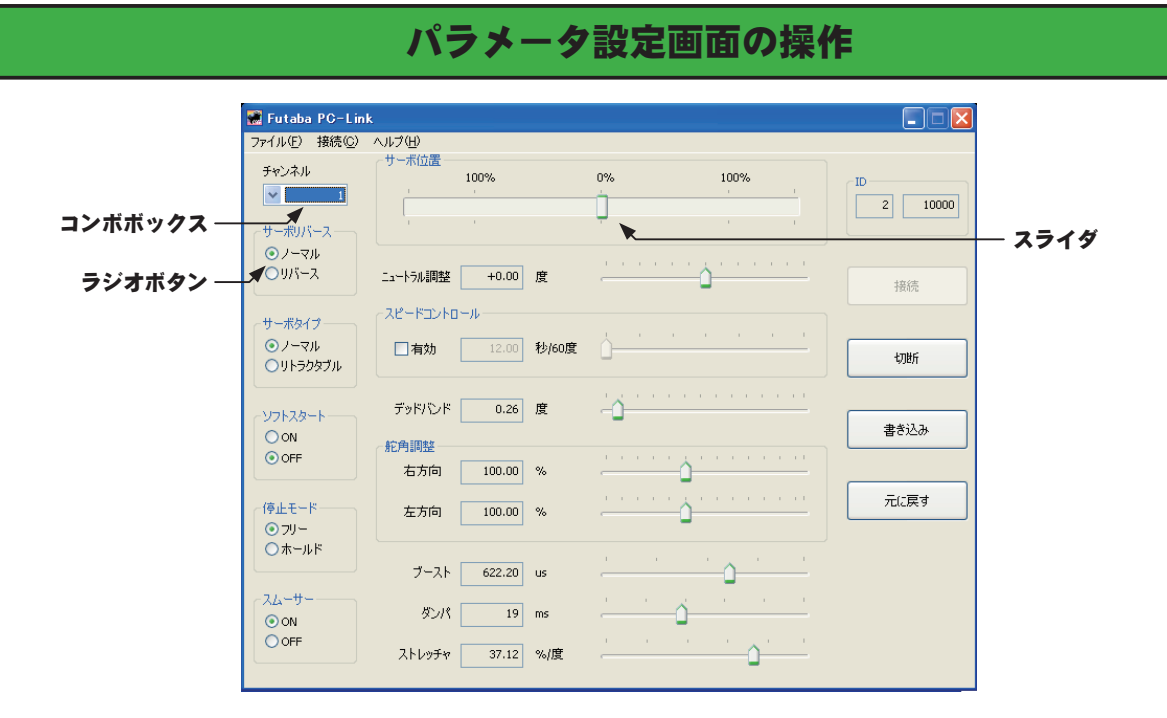

(パラメータ設定画面)

- 1."チャンネル"はコンボボックスの左の矢印をクリックしてプルダウンメニューを表示させ、チャ ンネルを選択します。
- 2. "サーボリバース"、"サーボタイプ"、"ソフトスタート"、"停止モード"および "スムーサー"の 各項目は、何れかのモードのラジオボタンをクリックして選択します。
- 3. その他項目のスライダを変化させると設定値が変わります。スライダにフォーカスがある時は、 PC のカーソルキーの操作で最小単位での変更ができます。
- 4."サーボ位置"の項目は、接続した **S.BUS** サーボの動作角度を指定します。設定したパラメータ の動作を確認しながら設定を行うことができます。
- 5. 変更した設定は直ちにサーボに送信され、動作に反映されます。( 仮設定機能 )
- ※ 仮設定されたパラメータは、" 書き込み " ボタンが押されるまではサーボには保存されません。各項目の最適 な値が決定した後に"書き込み"ボタンを押し、サーボにパラメータを保存してください。

注意:パラメータ書き込み中にリード線を引き抜いたり、電源を切ったりしないでください。 注意:パラメータ書き換え後、地上テストで、動作方向等を十分にチェックしてください。 注意: S9070SB は "書き込み"ボタンを押さないと、動作に反映されません。

## 各パラメーターの機能説明

#### ● ID

パラメーターを読込んだサーボの ID を表示します。変更はできません。

#### ●チャンネル

サーボに割り当てられた **S.BUS** システムのチャンネルです。使用する前に、必ずチャンネルの割り 当てを行ってください。

#### ●サーボリバース

サーボの回転する方向を変更することができます。

#### ●サーボタイプ

"リトラクタブル"を選択すると、サーボが停止した状態が 30 秒間続いた場合、デッドバンドを拡大し、 外力による不要な保持電流をなくす状態になります。新たに操作信号が入ると直ちに通常の動作とな ります。引込脚用サーボとして使用する場合に"リトラクタブル"を選択します。また、引き込み脚 の可動範囲に合わせた舵角調整も行ってください。

#### ●ソフトスタート

電源投入時の瞬時に指定位置に動く動作を制限します。この設定を行うことにより、電源を立ち上げ た時の最初の 1 動作だけゆっくりと指定位置に移動します。

#### ●停止モード

サーボの入力信号が途絶えた時のサーボの状態を指定することができます。"フリー"のときは脱力し、 "ホールド"のときは信号が途絶える直前の角度を保持します。AM および FM システムでも、サーボ のホールドモードを設定することができるようになります。ただし、フェイルセーフ機能ではありま せん。

#### ●スムーサー

サーボの動きを滑らかにする機能です。好みに応じて設定を行ってください。通常は ON の設定でご 使用ください。特に素早い動作を希望する場合には OFF にします。

#### ●ニュートラル調整

ニュートラル位置を変更することができます。ただし、ニュートラル位置を大きく変更した場合、最 大舵角時にサーボの動作範囲を超え、サーボが動作しない不感帯が発生することがあります。

#### ●スピードコントロール

動作スピードを設定できます。使用電圧、負荷トルク、モーターのばらつき等の影響を受けることなく、 複数のサーボのスピードを揃えることができます。

ただし、各動作電圧におけるサーボの最大スピード以上の設定を行っても、最大スピード以上のスピー ドにはなりませんので注意してください。

#### ●デッドバンド

停止位置の不感帯の範囲 ( 角度 ) を設定できます。

#### 【デッドバンド設定値とサーボ動作の関係】

- 小さくする → 停止位置の不感帯幅を小さくできます。小さな信号変化でサーボがすぐに動きだす ようになります。
- 大きくする → 停止位置の不感帯幅を大きくできます。小さな信号変化ではサーボが動きださなく なります。

(注意)不感帯幅の角度を小さく設定しすぎると、サーボが常に動作し続ける状態になりますので、 消費電流が増えることになり、サーボの寿命も短くなる場合があります。

#### ●舵角調整

ニュートラルを中心とした左右の最大舵角を独立して設定することができます。

#### ●ブースト

サーボを駆動するときに、内部のモータにかける最小動作量を設定できます。モータは小さな動作量 では起動しないので、実質的にデッドバンドが拡大するように感じます。そこで起動できる最小動作 量 ( ブースト ) を調整して、モータが直ぐに起動できるようにします。

- 【ブースト設定値とサーボ動作の関係】
- 小さくする → 微小な操作量には反応しなくなりますが、動作は滑らかになります。
- 大きくする → 初期レスポンスが良くなり動き出しのトルクが大きくなりますが、あまり大きくし すぎると、動作が粗くなります。

## ●ダンパ

サーボが停止する際の特性を設定できます。

標準値の数値より小さくすると、オーバーシュート(行き過ぎてから戻る)特性となります。数値を 大きくすると、停止位置手前からブレーキがかかったように止まる設定となります。

特に、大きい負荷がかかるときに、慣性によるオーバーシュート等を抑えて、条件によって起こるハ ンチング(サーボが痙攣するように動く現象)を起こりにくくすることができます。デッドバンド、 ストレッチャ、ブーストなどのパラメーターが適正であっても、ハンチングが起こる場合は、初期値 より大きい値に調整してください。

【ダンパ設定値とサーボ動作の関係】

- 小さくする → オーバーシュートさせたい場合。ハンチングが起こらないような設定にしてくださ い。
- 大きくする → ブレーキがかかったような動作にしたい場合。但しサーボのレスポンスが悪くなっ たように感じます。

(注意) ハンチングが発生した状態で使用すると、消費電流が多くなるばかりでなく、サーボの寿命 も短くなります。

#### ●ストレッチャ

サーボの保持特性の設定ができます。

サーボの現在位置が目標位置とずれている時に、目標位置へ戻ろうとするトルクを調整することがで きます。

ハンチングを止める時等に利用しますが、下記の様に保持特性が変わります。

【ストレッチャ設定値とサーボ動作の関係】

小さくする → サーボの保持力が弱くなります。

- 大きくする → サーボの保持力が強くなります。
- (注意) ストレッチャを大きくすると、消費電流が増えていきます。

### S.BUS PC-Link

# 各パラメーターの設定範囲

#### ●サーボリバース

ノーマル/リバース

## ●サーボタイプ

ノーマル/リトラクタブル

## ●ソフトスタート

 $ON / OFF$ 

## ●停止モード

フリー/ホールド

## ●スムーサー

 $ON \angle$  OFF

## ●ニュートラル調整

デフォルト位置を基準に± 30 度

## ●スピードコントロール

最大 0.1sec/60 度 ~ 12sec/60 度

( 実際のサーボスピードの上限は、各サーボの性能に依存します )

## ●デッドバンド

 $0.03 \sim 3.98$ 度

### ●舵角調整

 $50 \sim 175 \%$ 

## ●ブースト

 $0 \sim 1000.4$  μs

## ●ダンパ

 $0 \sim 50$  ms

## ●ストレッチャ

 $0 \sim 49.92$  %/度